# **How to correct wrong packsizes**

\*

Within a warehouse or pharmacy, it is quite common for procurement managers to introduce bulk stock into mSupply and then for the dispenser to issue the bulk stock wrongly to the customer or patient. So physically the bulk stock may have been broken down to smaller pack sizes and distributed but this activity may not have been registered properly within mSupply.

In an warehouse environment, bulk stock from the supplier may have been received and the stock may have been issued by the dispenser without paying attention to the pack sizes. An administrator may have forgotten to carry out a "Repack" or "Split" process within mSupply.

In an pharmacy environment, the above could also be true. However, most users tend to rely on the stock being introduced to the system in the correct pack sizes (suitable for patient consumption) and when this is not done, the dispenser simply issues stock with large pack sizes.

In both cases the customer or patient receives drug quantities that tend to be less than what mSupply says. Depending on the user permission allocated to an mSupply user, the pack sizes can be corrected. However we emphasise that our clients should take measures to ensure that these errors do not occur frequently. Only high level users should have the appropriate user permissions to carry out the task below.

### **User permission**

Firstly to correct pack sizes you need to have the following user permission :

Can update pack size, cost and sell price

Do the following :

- View File > Edit Users...
- Double click on the user that requires the right to correct pack size mistakes.
- View the "Permissions" tab
- Make sure the permission "Can update pack size, cost and sell price" is ticked (see image below)

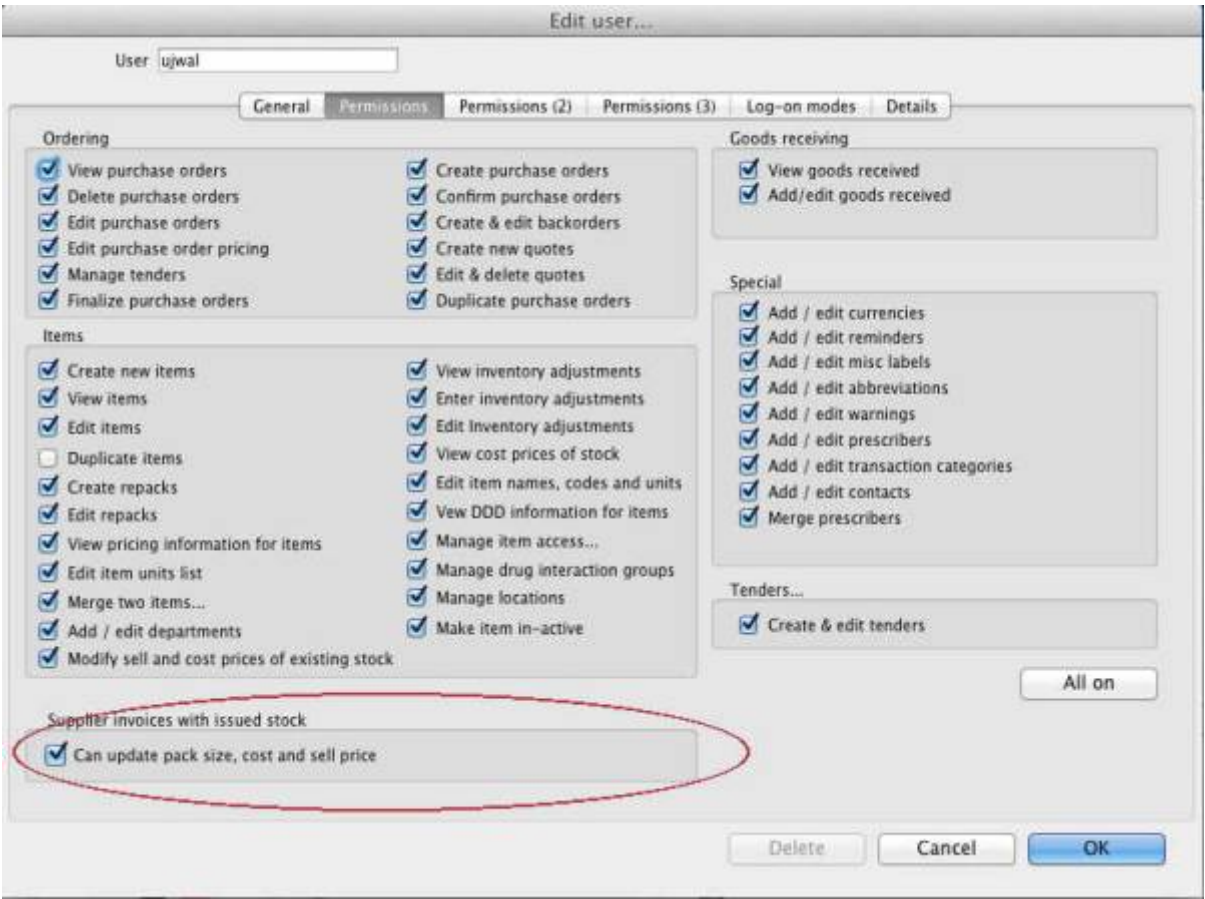

## **Locating the item**

For this tutorial let's assume that we are inside a pharmacy where Amoxicillin 250mg tab/cap should have been introduced as single tablets rather than boxes of 100 tablets. The pharmacy never has to dispense the whole bottle (100 tablets) to one patient.

View the item where the pack size needs to be adjusted :

- Item > Show items... from the mSupply menu. Use the search filter
- Navigate to the item in the list and double click.
- Go to the "stock" section. View the image below:

 $000$ 

Quantity according to stock Total Quantity 1300

Invoice

Date

05/02/2007

24/05/2011

24/05/2011

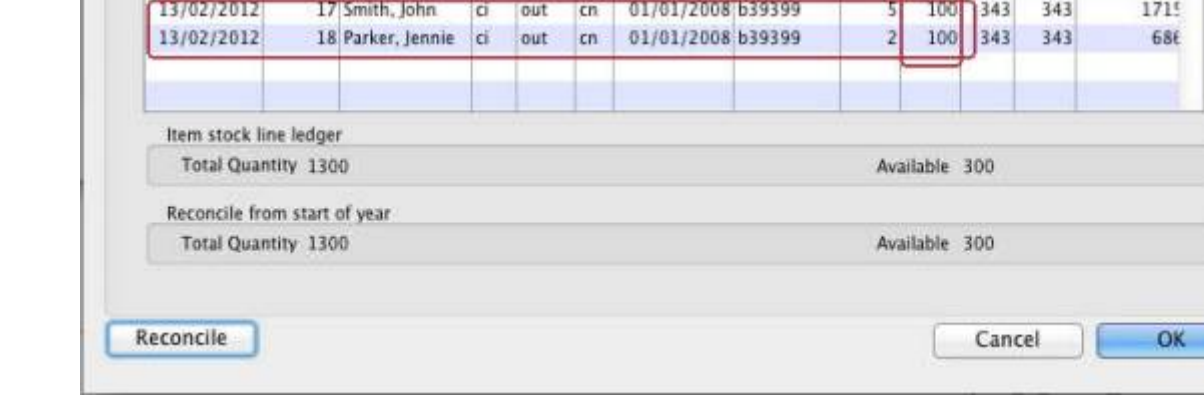

The image above shows that two patients (John Smith and Jennie Parker) were issued in total 500 and 200 tablets when the correct amount should have been 5 and 2 tablets. Let's assume that the pack size on all should in fact be "1"

Now close the item stock line details window and view the item again.

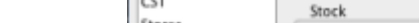

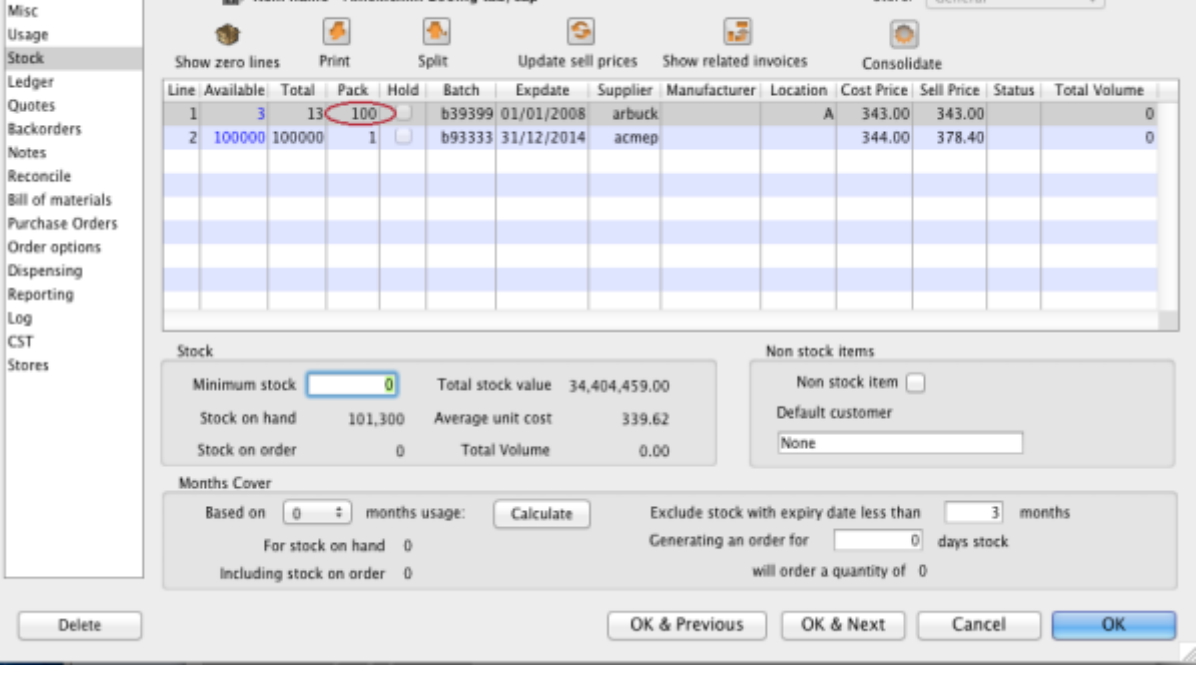

Item details.

The image above shows that a batch of Amoxicillin 250mg tab/cap has been received in packs of "100".

Item stock line details..

Expiry

sg 01/01/2008 b39399

01/01/2008 b39399

01/01/2008 b39399

status Reference documents

Batch

Available 300

100

100

100 343

Cost

343

343

343

Sell

343

343

343

343

Exten

68600

3430

34300

 $-2744($ 

Quan Pack

200

 $10<sub>1</sub>$ 100

100

80

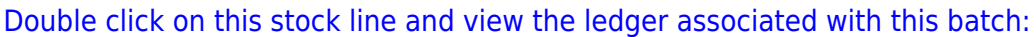

General

ci

Name

10 Arbuckle distrit si

16 Blue Cross host ci

15 Pharmacy

Item name Amoxicillin 250mg tab/cap

Type In/Out Stat

cn.

in.

out

out cn

16 Inventory adjus sc out cn 01/01/2008 b39399

 $000$ 

General

a Americillia 250mm tah kar

#### **Getting to the source**

To correct the pack size from "100" to "1", we now need to locate the invoice that initially introduced this batch (b39399) of Amoxicillin 250mg tab/cap to our stock.

Do the following :

- Get back to the item detail window showing the batch lines.
- Select the batch line.
- Then click on the "Show related invoices" icon
- You will now be presented with a list of invoices connected to this particular batch of stock.

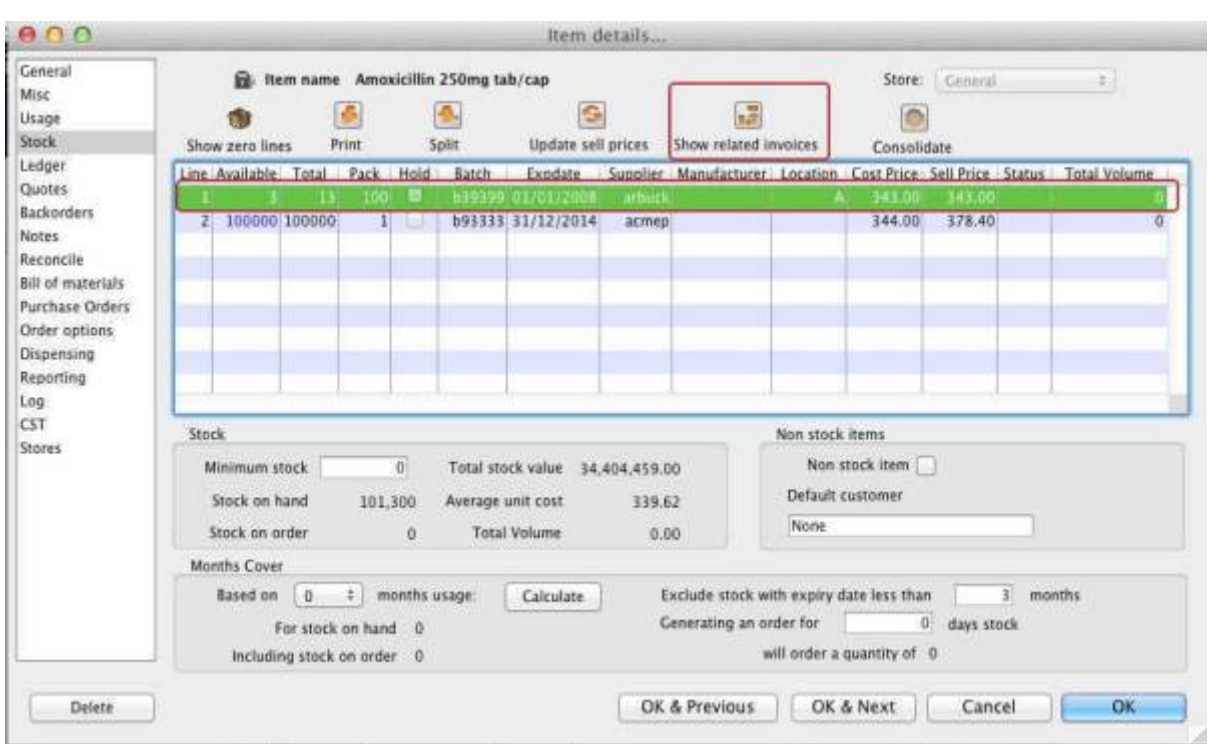

## **Locating the stock introducing invoice**

From the list of invoices we now need to view the invoice that initially introduced the stock.

The image below contains customer and patient invoices ("ci" type), an inventory adjustment ("sc" type) and a supplier invoice ("si" type). The supplier invoice has been highlighted.

[Double click on the line for the supplier invoice to open it.](https://docs.msupply.org.nz/_detail/faq:invoice_that_introduced_stock.jpg?id=faq%3Ahow_to_correct_packsize)

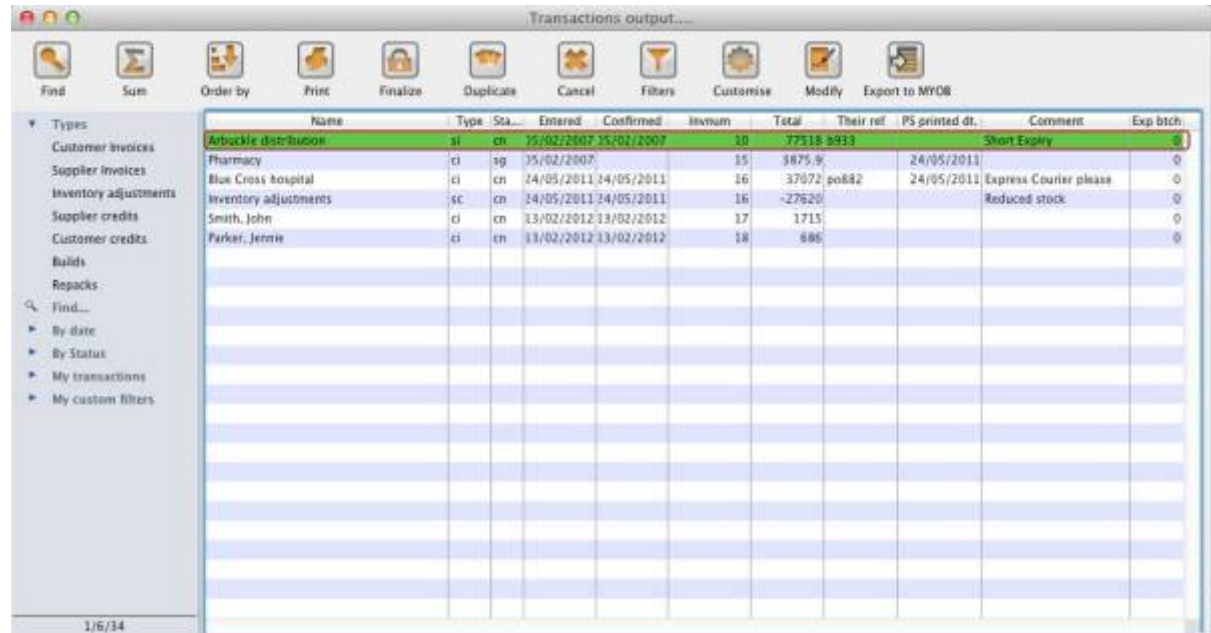

## **Viewing the invoice**

View the invoice and you will see one or more lines showing items that have been introduced to stock. Among them will be one containing the item you're interested in - make sure you identify the right one because there could be more than one batch of that particular item. For this example the invoice only contains one line. This invoice line was responsible for introducing an unsuitable pack size for dispensing purposes.

Double click on the line to open up the supplier invoice line:

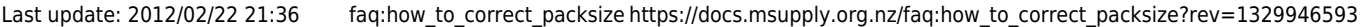

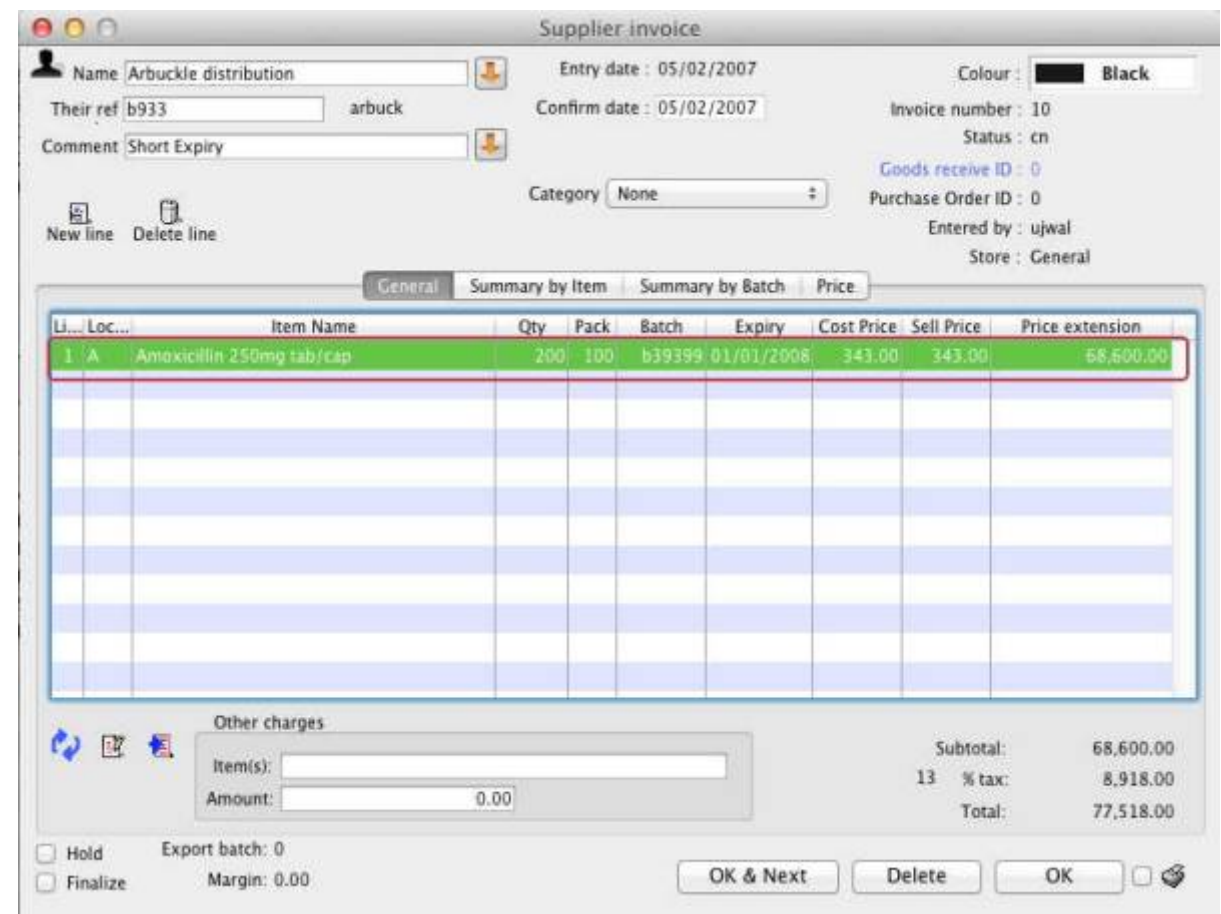

#### **Correcting pack size**

You should now see a window similar to the image below :

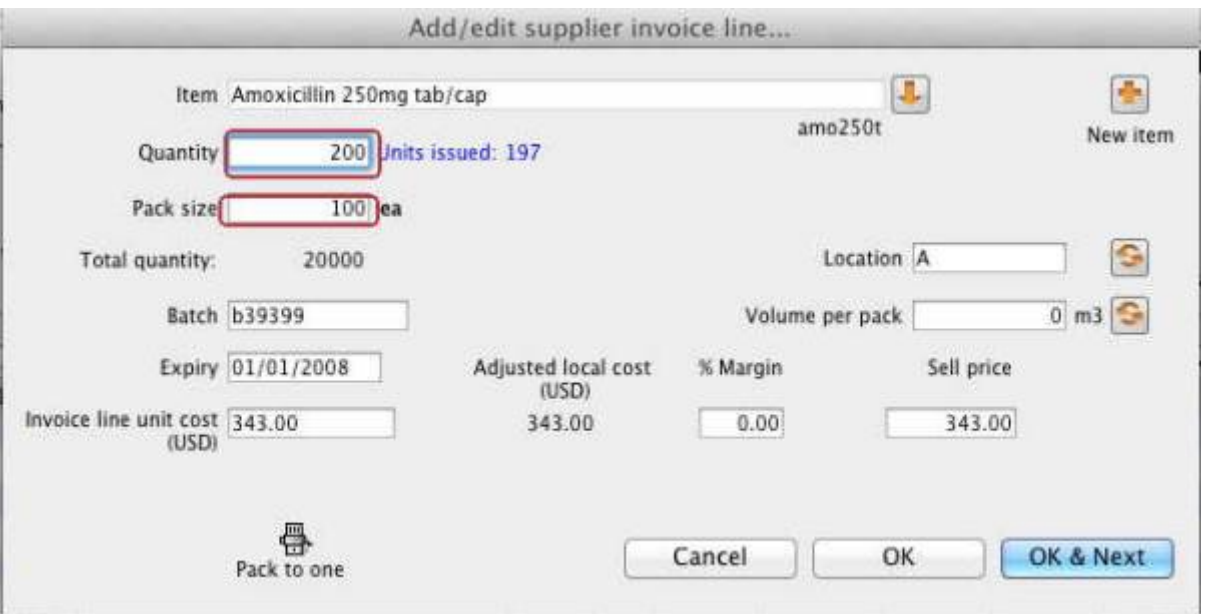

For this example lets assume that the total quantities are correct. Here we did indeed receive 20,000 tablets. So we are going to make the following adjustments. <note>The step below is only possible if you have the user permission "Can update pack size, cost and sell price" set as described above. If this permission is not set, the pack size is disabled but still viewable.</note>

Below we have changed the packsize to "1" and pushed the quantity to 20,000

So, as before, the total tablets we have received is : 20,000  $X$  1 = 20,000

Click "OK" to save the changes.

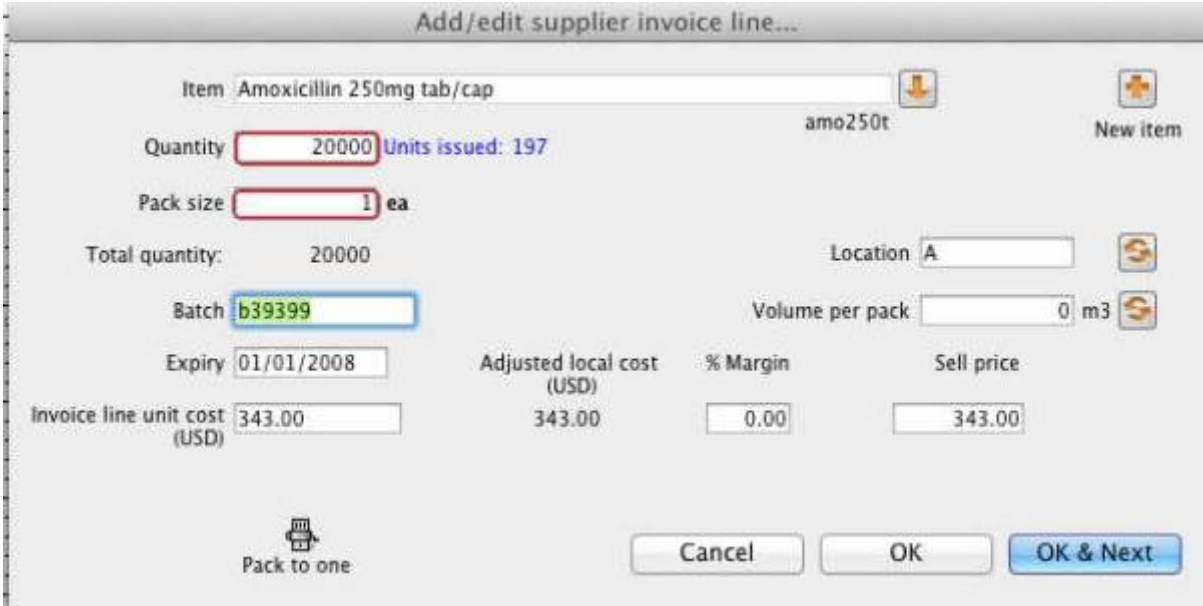

We are done. Close the invoice.

#### **Review of the changes**

Now, to see the result of the pack size adjustment, view the item and its ledger associated with batch "b39399":

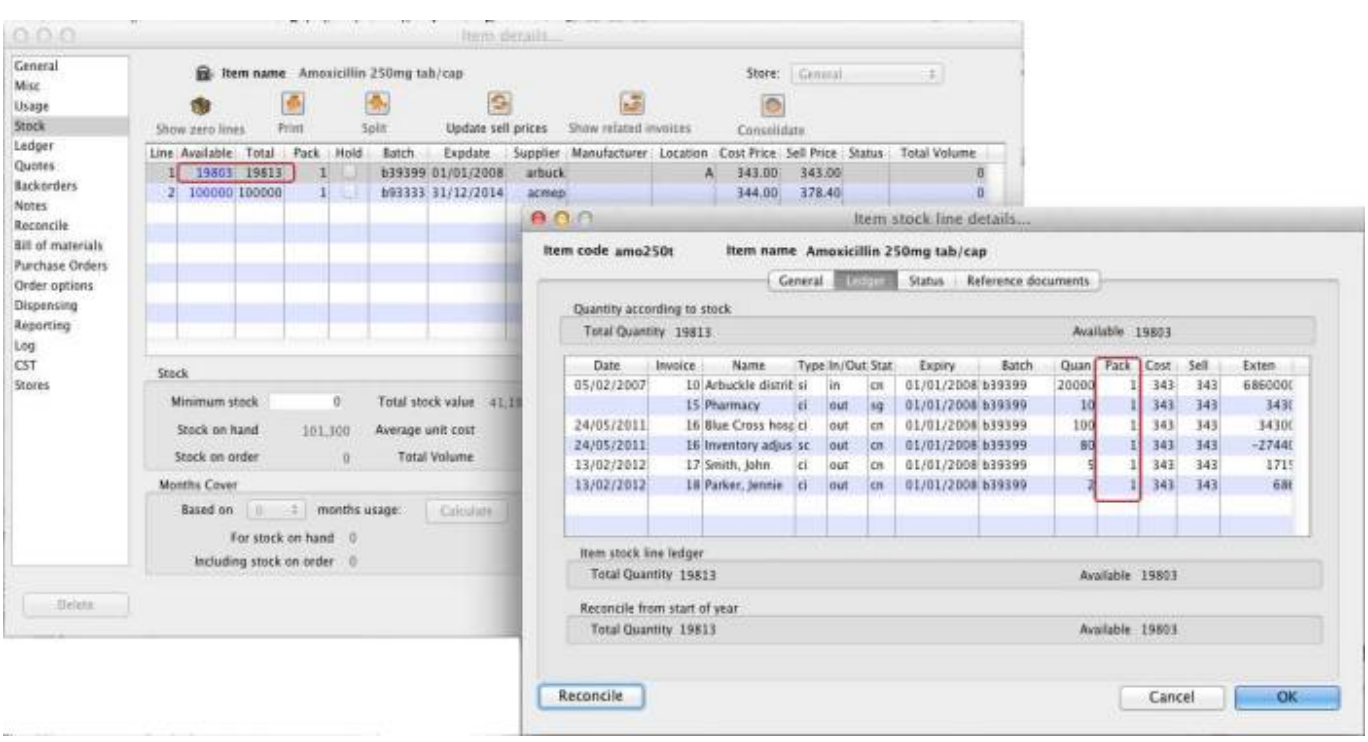

From the image above we see that the available and total stock figures have changed.

We can also see that pack sizes on past ledgers have been converted from "100" to "1".

From: <https://docs.msupply.org.nz/> - **mSupply documentation wiki**

Permanent link: **[https://docs.msupply.org.nz/faq:how\\_to\\_correct\\_packsize?rev=1329946593](https://docs.msupply.org.nz/faq:how_to_correct_packsize?rev=1329946593)**

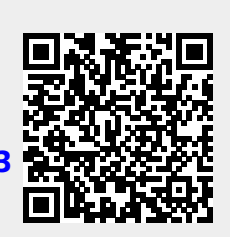

Last update: **2012/02/22 21:36**